## **isPro USBx12** MANUAL isPro USBv4

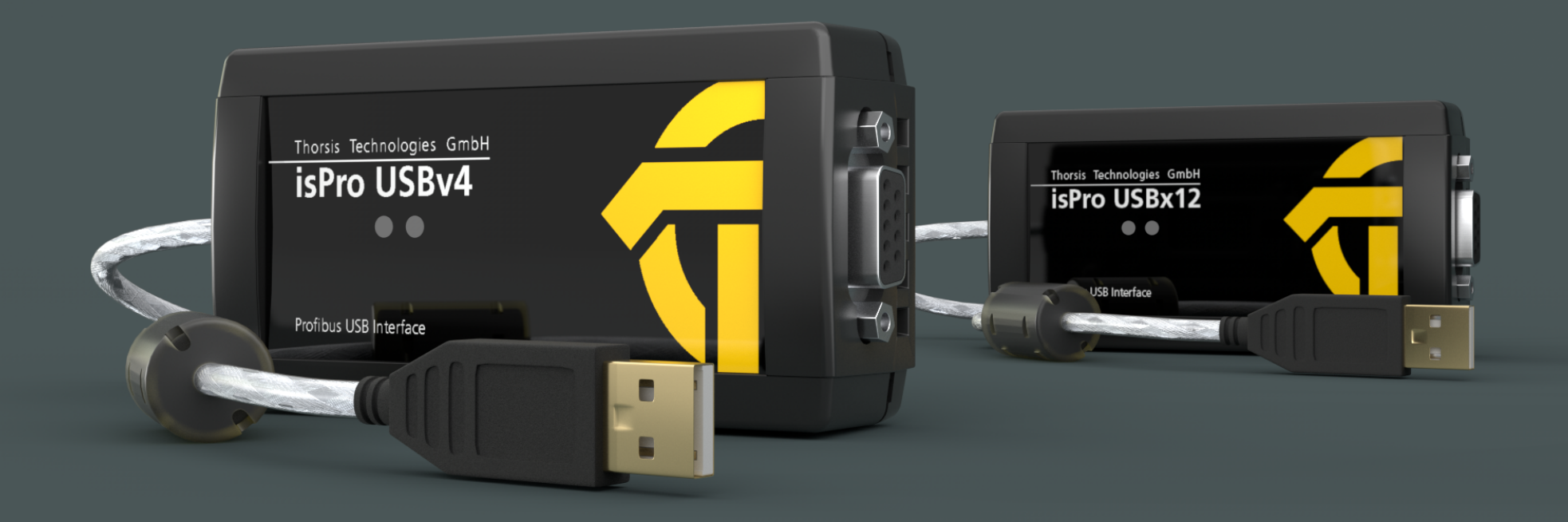

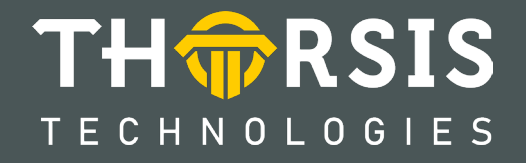

## **CERTIFICATE OF CONFORMITY**

according to EC Directive 2014/30/EU (electromagnetic compatibility) of 26 February 2014.

We hereby declare, that the devices indicated below in there design and construction, are in conformity with the essential safety and health requirements of the EC Directive 2014/30/EU.

CHANGES OR MODIFICATIONS NOT APPROVED BY THORSIS TECHNOLOGIES VOID THE VALIDITY OF THE DECLARATION.

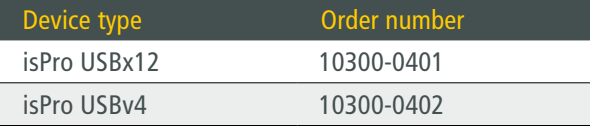

#### STANDARDS USED: EN 61326-1:2013

Manufacturer Thorsis Technologies GmbH Oststr. 18 39114 Magdeburg Germany

Magdeburg, 2023-01-31

Dipl.-Inf. Michael Huschke, General Manager

# **UK DECLARATION OF CONFORMITY**

Thorsis Technologies GmbH declares as manufacturer under sole responsibility, that the products down in the list complies with the requirements of following UK legislation:

- S.I. 2019/1246 The Product Safety, Metrology and Mutual Recognition Agreement (Amendment)(EU Exit) regulations 2019
- S.I. 2020/852 The Product Safety and Metrology (Amendment)(EU Exit) regulations 2020
- S.I. 2016/1091The Electromagnetic Compatibility Regulations 2016
- S.I. 2012/3032 The Restriction of the Use of Certain Hazardous Substances in Electrical and Electronic Equipment Regulations 2012

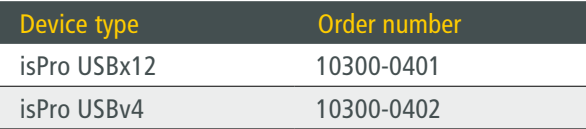

CHANGES OR MODIFICATIONS NOT APPROVED BY THORSIS TECHNOLOGIES VOID THE VALIDITY OF THE DECLARATION.

#### STANDARDS USED: EN 61326-1:2013 CERTIFICATION: NONE

Manufacturer

Thorsis Technologies GmbH Oststr. 18 39114 Magdeburg Germany

Magdeburg, January 31, 2023

Dipl.-Inf. Michael Huschke, General Manager

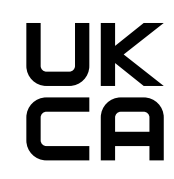

## **Table of Content**

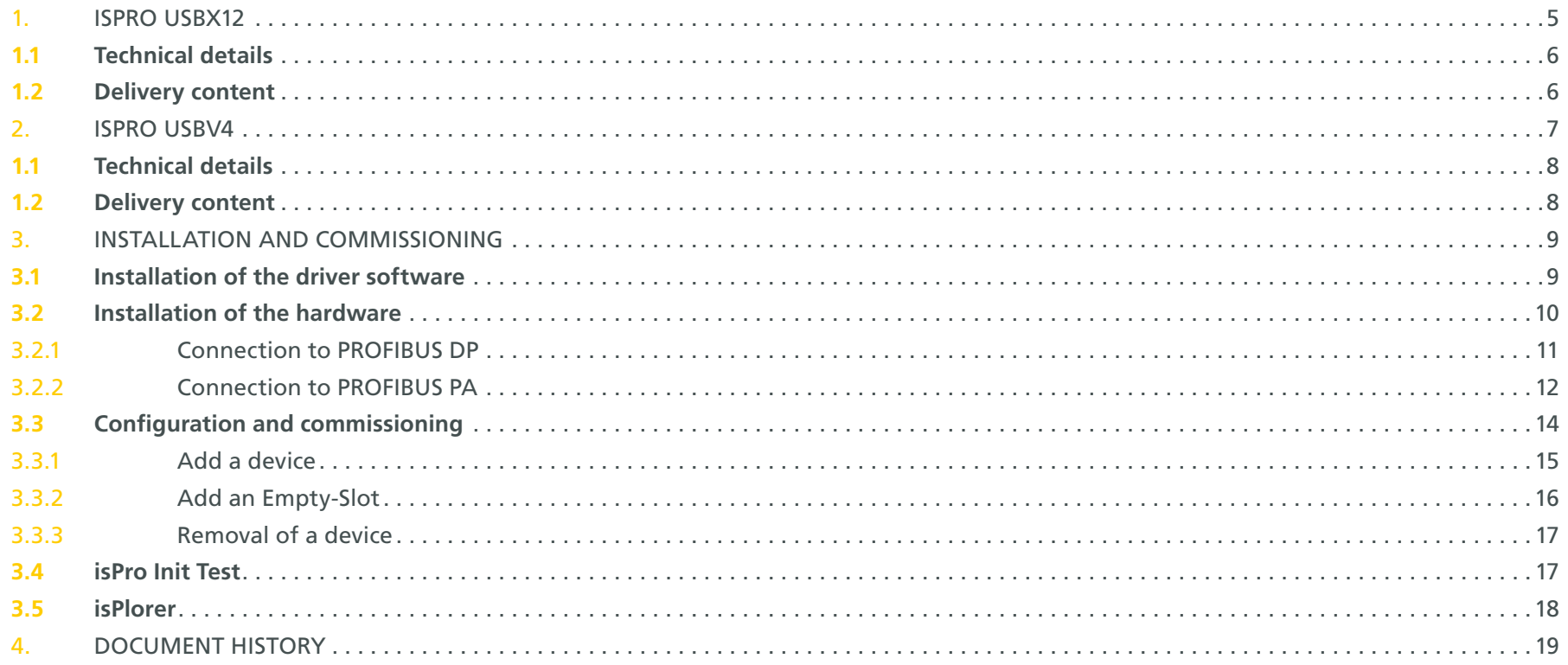

## <span id="page-4-0"></span>**1. isPro USBx12**

Desktop PCs as well as notebook devices without PROFIBUS interfaces can be connected to PROFIBUS stations within seconds. Operational areas are mobile set up and configuration of field devices. The device is USB bus powered and it is not dependent on external power connections.

The interface supports the Master functionality of the PROFIBUS Standard DP (class 1 and 2), DP/V1 (class 2) with a high transmission rate of up to 12 Mbit/s.

The device can be integrated easily into own applications with the uniform API-DLL. or combined with components for the automation standards FDT and OPC.

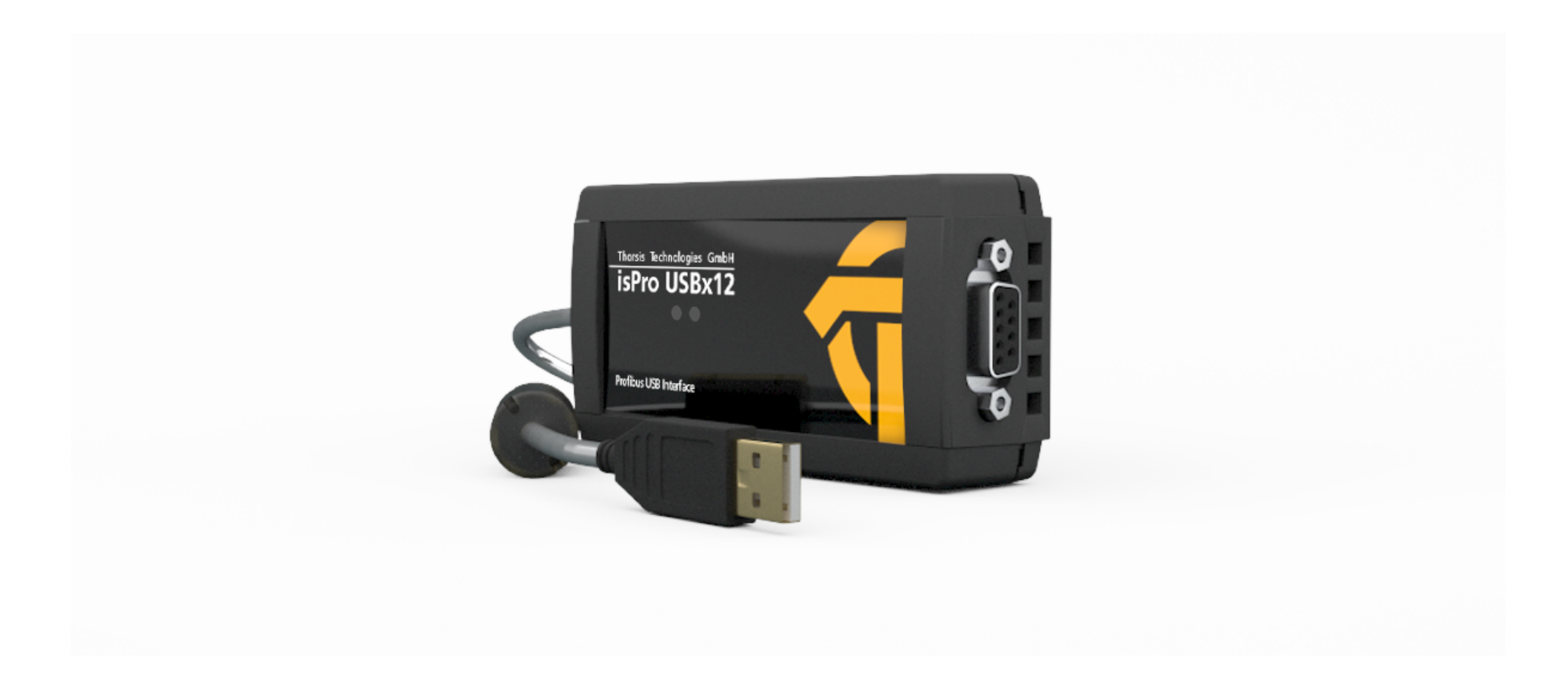

#### <span id="page-5-0"></span>1.1 Technical details

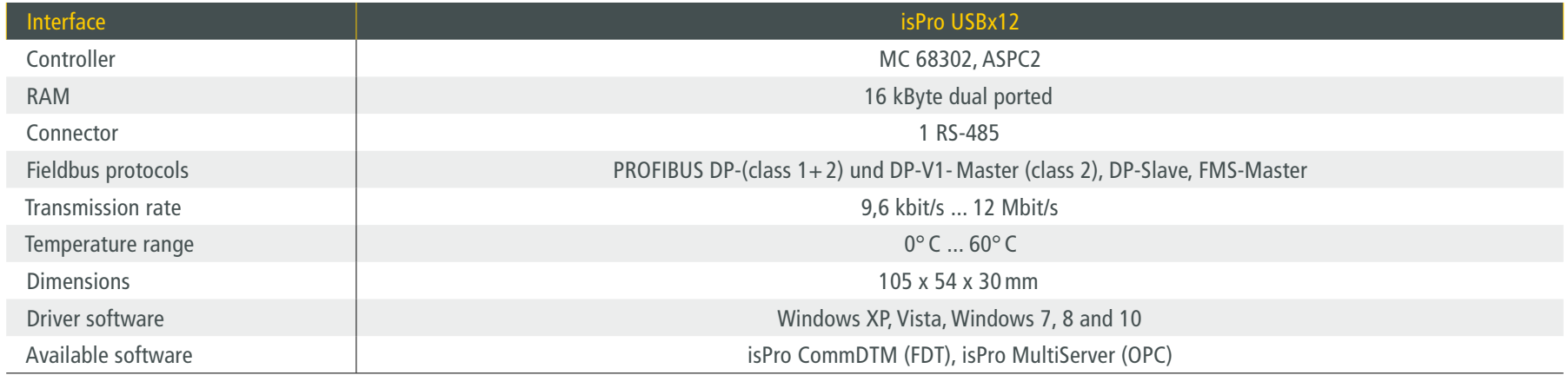

### 1.2 Delivery content

PROFIBUS-USB-interface "isPro USBx12", driver-, configuration- and test-software as well as documentation in German and English on CD.

Extra: A wall mount for the USB adapter is available on request.

## <span id="page-6-0"></span>**2. isPro USBv4**

The isPro USBv4 is the successor of isPro USBx12. It is compatible with the isPro USBx12. The isPro USBv4 is optionally available with an isFF/PA MAU media access converter, with which it can be connected to a PROFIBUS PA network.

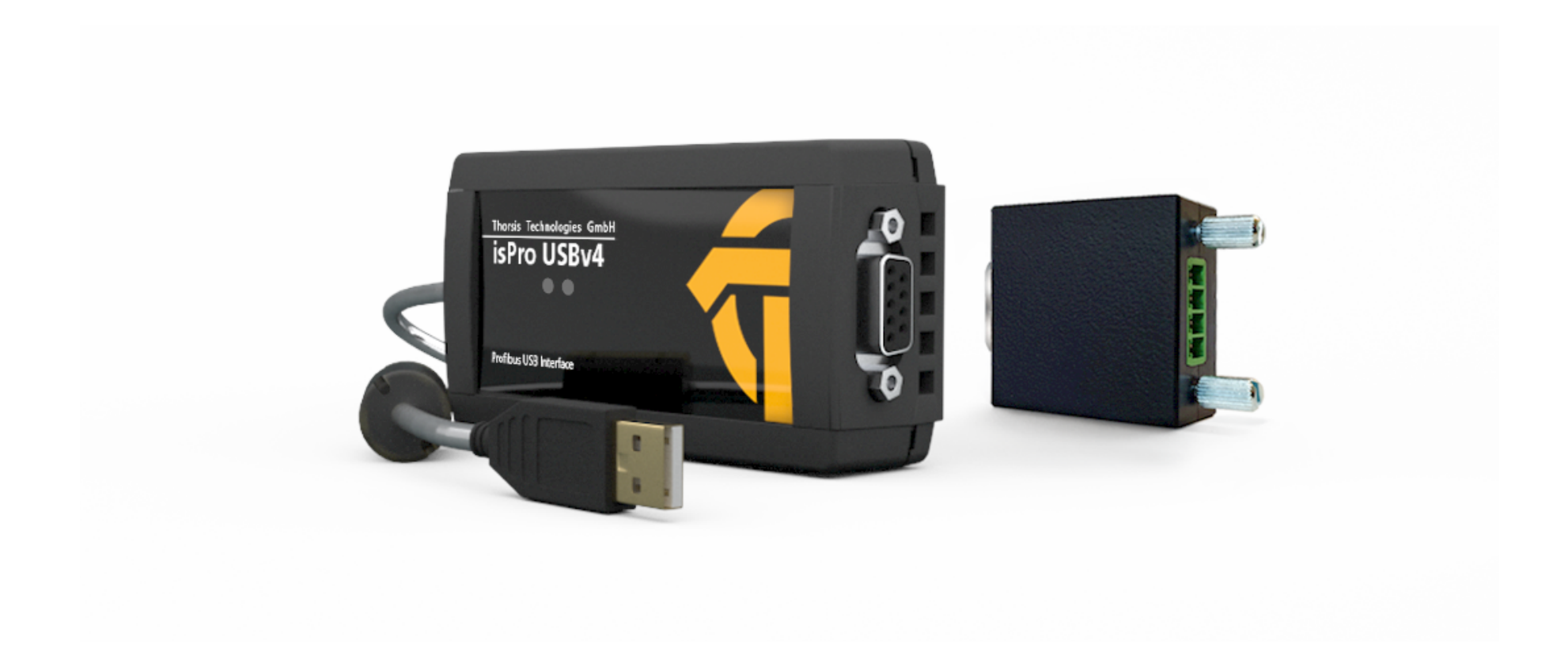

#### <span id="page-7-0"></span>2.1 Technical details

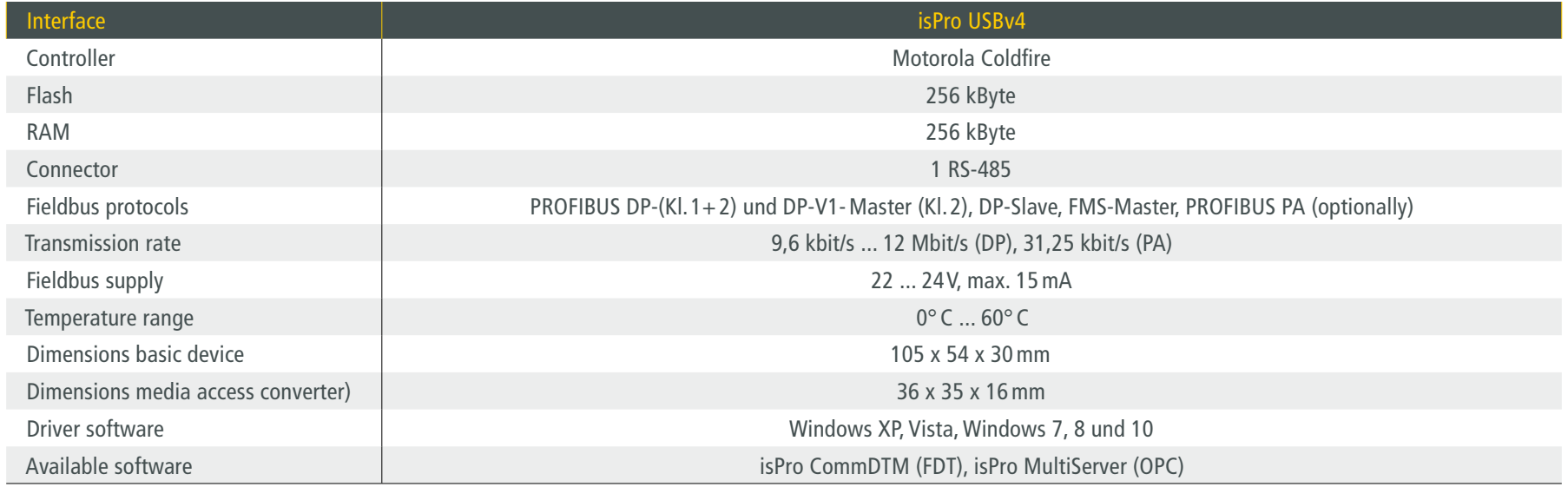

#### 2.2 Delivery content

PROFIBUS-USB-interface "isPro USBv4", driver-, configuration- and test-software as well as documentation in German and English on CD.

Optional: media access converter

Extra: A wall mount for the USB adapter is available on request.

## <span id="page-8-0"></span>**3. Installation and commissioning**

#### 3.1 Installation of the driver software

The driver software must be installed before connecting the device. Otherwise, the operating system can not find the interface to the associated driver.

The driver software delivered with our PROFIBUS interfaces permits the access to the PROFIBUS-Firmware under the operating systems Windows XP, Vista and Windows 7, 8 and 10 (32- und 64-Bit). The interface between application and PROFIBUS firmware comes in the shape of a Dynamic Link Library (DLL). The supported operating systems are detected automatically by the driver DLL.

The configuration of the interface can be done with the configuration software isPro Configurator which is installed into the Thorsis directory of the Start Menu.

#### **Installation process:**

- Login as administrator.
- Insert the installation CD-ROM.
- The setup starts with an autoroutine; proceed according to the instructions displayed on the screen. Should Autorun be disabled on your machine, run the setup.exe on the installation CD.
- The installation is done in the standard program directory of the target machine under:

#### C:\Program Files\Thorsis\isPro Multidriver\

#### <span id="page-9-0"></span>3.2 Installation of the hardware

The Interface can be connected to the PROFIBUS network with its D-Sub connector directly. With the USB cable the interface can be connected with the PC/notebook.

The device has two LEDs. The right, green LED indicates the presence of the operating voltage. It switches on with the beginning of the initialization.

While initializing or resetting the left LED flashes in red colour. After the end of the initialization/reset process it should darken again. A still flashing red LED indicates the occurrence of an error during start-up/reset. The color yellow shows the correct operating status und signalizes that the interface holds the token.

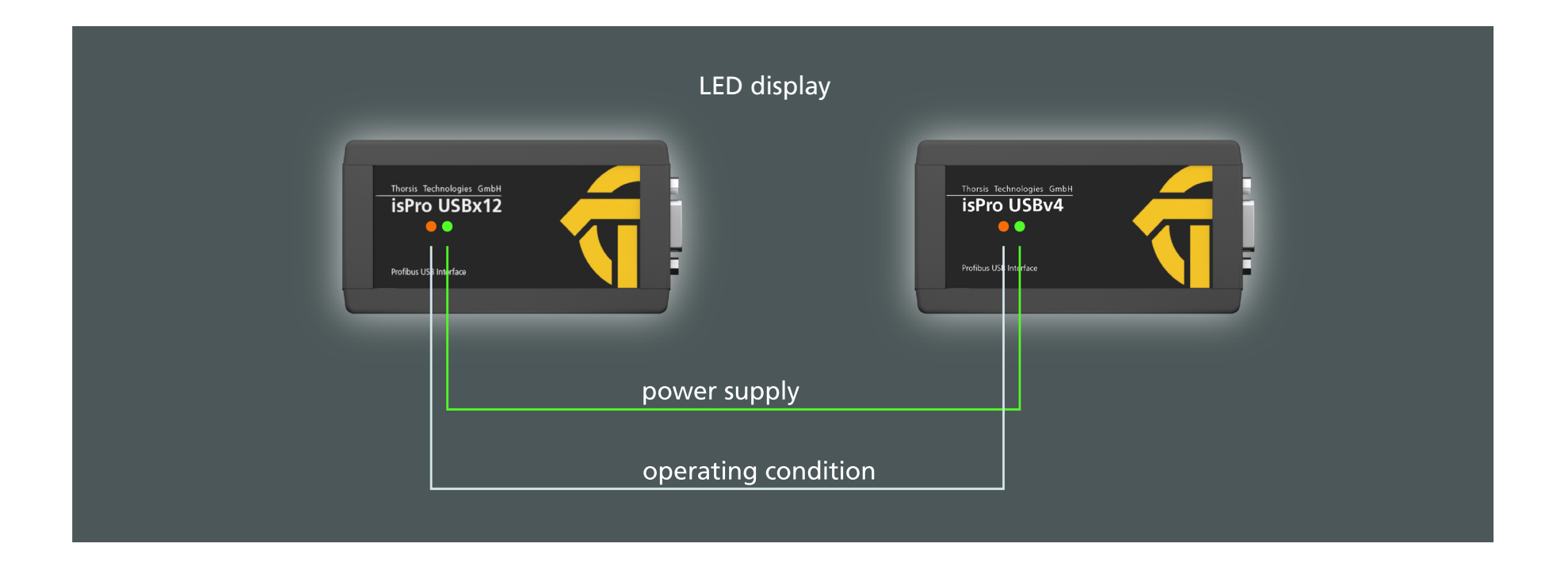

#### <span id="page-10-0"></span>3.2.1 Connection to PROFIBUS DP

Connection to PROFIBUS DP with isPro USBx12 or isPro USBv4.

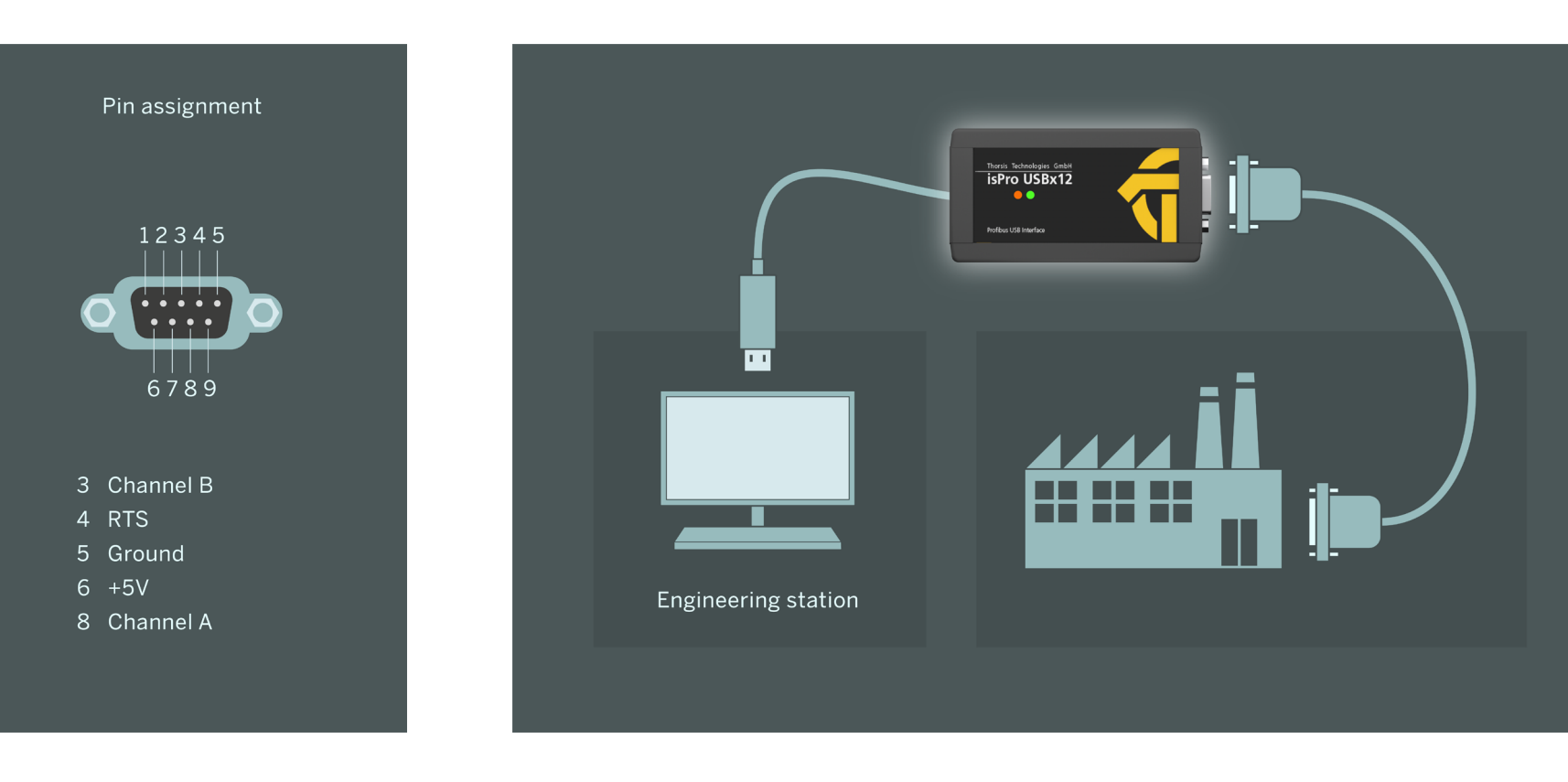

#### <span id="page-11-0"></span>3.2.2 Connection to PROFIBUS PA

Connection to PROFIBUS PA with optional media converter only supported by isPro USBv4.

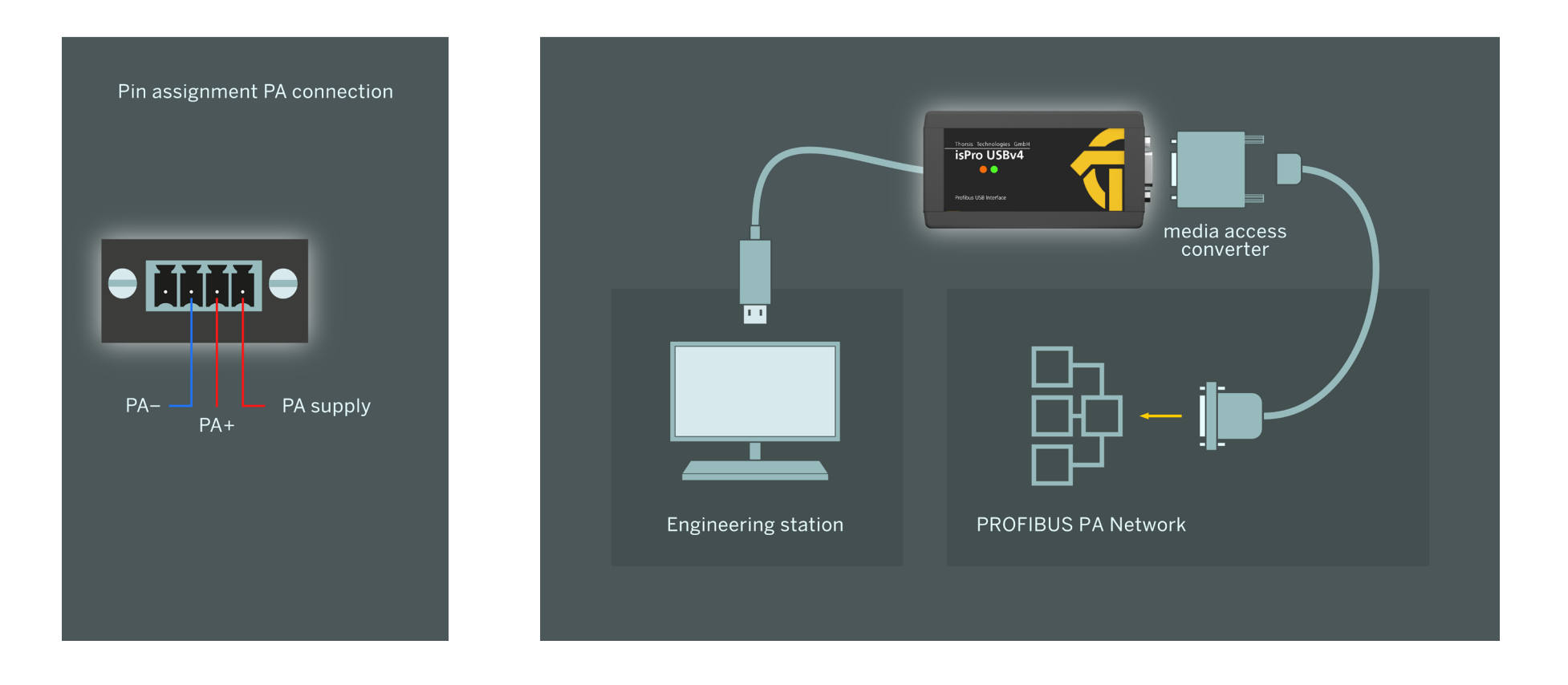

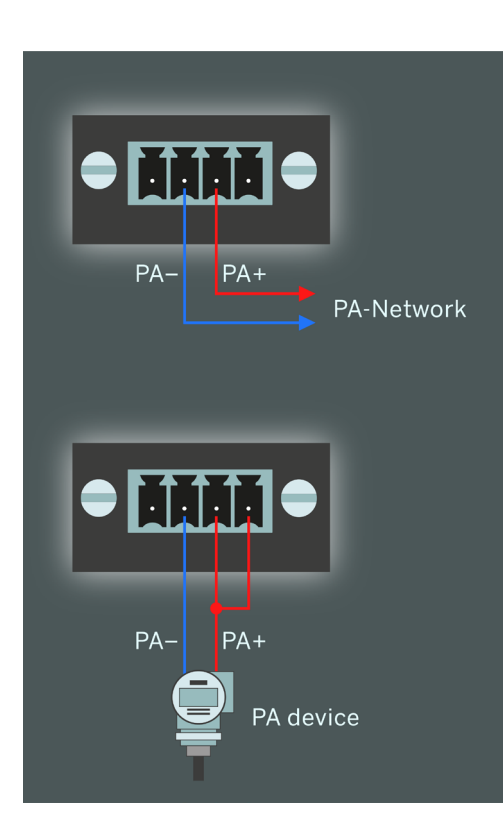

#### **Connection to an existing PA bus**

The adapter enables you to connect to an existing PA-Network via the signal lines PA+ and PA–.

#### **Connection of a single field device**

If you want to connect a single PROFIBUS PA Field device to the isPro USBv4 interface, the adapter for the bus offers another pin to supply the field device. For this purpose, the Signal line PA+ has to be connected to the voltage output.

#### <span id="page-13-1"></span><span id="page-13-0"></span>3.3 Configuration and Commissioning

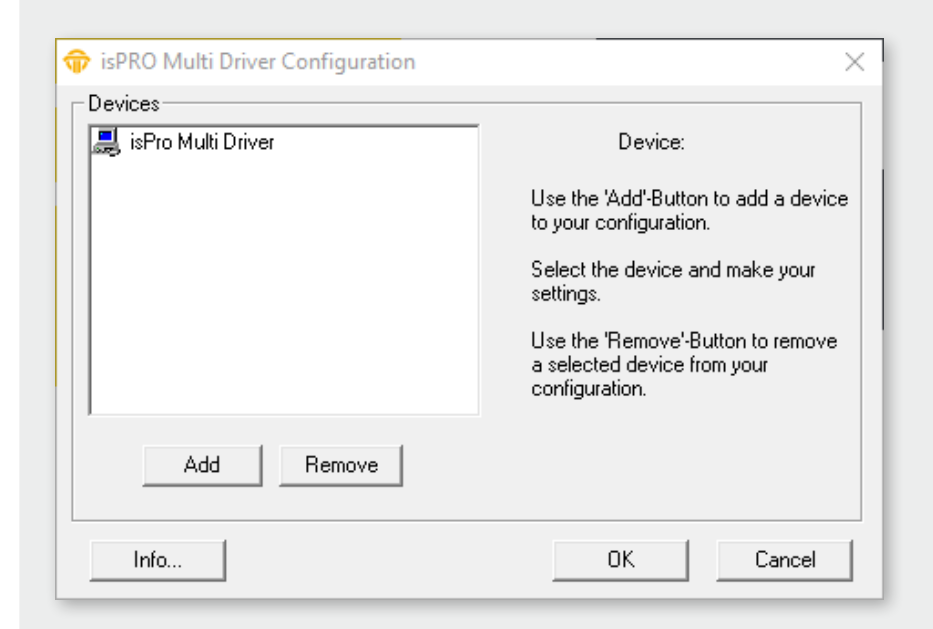

To ease the task of hardware configuration the configuration software isPro Configurator is provided. It is installed in the Start Menu. This simple dialog based program allows the easy addition and removal of the isPro interfaces. It also checks the available resources of the system.

Each device is assigned to a certain number which enables the software to address the device. Empty devices can be included in order to allow gaps in the enumeration of devices.

While the configuration software is running the device drivers of the hardware are stopped. All applications requiring access to the devices should be terminated before the start of the configuration software.

After the termination of the configuration software the device drivers are started again. The new parameters are available at once for all PCI and USB interfaces.

#### <span id="page-14-0"></span>3.3.1 Add a device

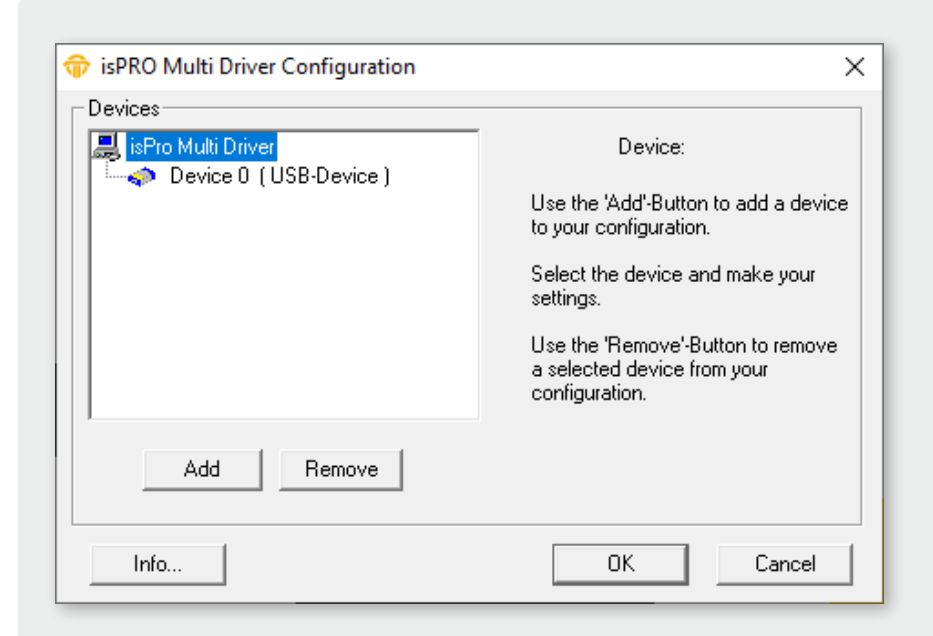

Please press the button "Add", choose the device type you would like to add. Press OK, then make your settings.

The USB interface possesses a serial number for clear identification. The number is located on the bottom of the case and stored internally. The configuration software offers the possibility to search automatically for all attached devices and to detect their serial numbers.

Finish your settings by clicking OK.

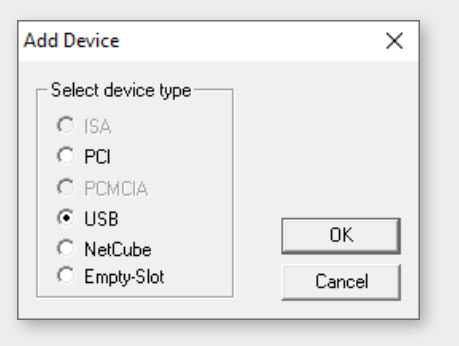

When adding a PCI board the configuration software searches for available resources and assigns them automatically to the new device. Marking the device allows the manual change of any parameter.

#### <span id="page-15-0"></span>3.3.2 Add an Empty Slot

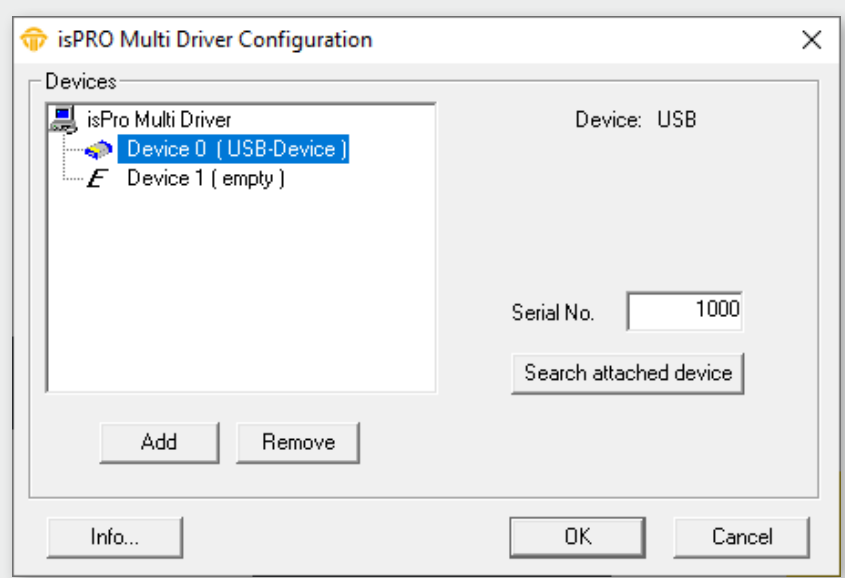

**Add Device**  $\times$  $\overline{\phantom{a}}$  Select device type- $C$  ISA  $C$  PCL **C** PCMCIA  $\circ$  usb.  $OK$  $\bigcirc$  NetCube  $\odot$  Empty-Slot Cancel

The empty device does not contain any resources. It serves as a substitute for device numbers not assigned. Using this devices enables a free enumeration of devices by inserting empty devices between the real ones.

#### <span id="page-16-0"></span>3.3.3 Removal of a device

Mark the device you wish to remove and press the button "Remove". You can then remove the device from the USB port.

#### 3.4 isPro Init Test

The driver software contains the program isPro Init Test to check the correct operation and installation of the driver software of the isPro interface.

The device and its hardware parameter, respectively its serialnumber, has to be added to the configuration program isPro Configurator (see chapter "3.3 Configuration and Commissioning" [on page 14](#page-13-1)) before starting the program.

The program isPro Init Test initializes the PROFIBUS interface. It shows possible occurred error codes .

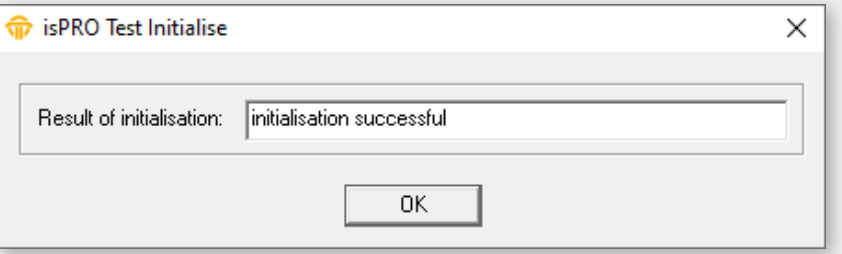

Note: The program isPro Init Test always initializes Device 0, means the first to the configuration program added device.

#### <span id="page-17-0"></span>3.5 isPlorer

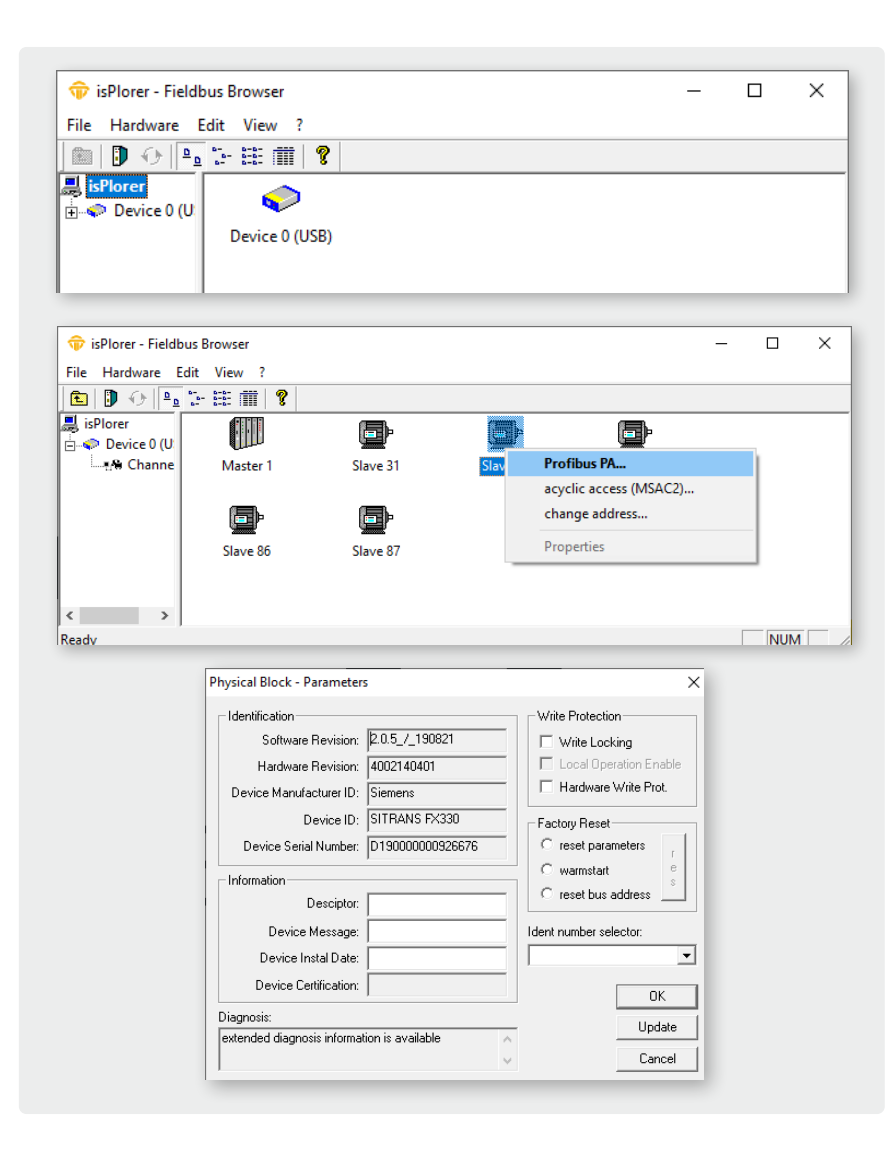

The included demo program isPlorer enables the client to take first measures with the software. The program checks the operation of the PROFIBUS interface and the correct installation of the driver software.

Before starting the program, the device has to be added to the configuration program isPro Configurator (see chapter ..3.3 Con[figuration and Commissioning" on page 14](#page-13-1)). After starting the isPlorer the device appears left in a tree view together with its PROFIBUS interfaces.

By choosing initialize… in the context menu, the device will be initialized. After initializing the program isPlorer searches for PROFIBUS slaves which appear in the right window. The detail view shows further information e.g. the PNO-ID of connected slaves. Here, the station address of a slave can be changed, as far as the slave supports the changing of the address.

If the connected slave is a PROFIBUS PA-Slave conforming to PROFIBUS PA-Profile 3.0, a double click on the slave or with the context menu, the PA-slave blocks can be displayed.

The parameter of the physical block can be edited in the dialogue field.

### <span id="page-18-0"></span>**4. Document History**

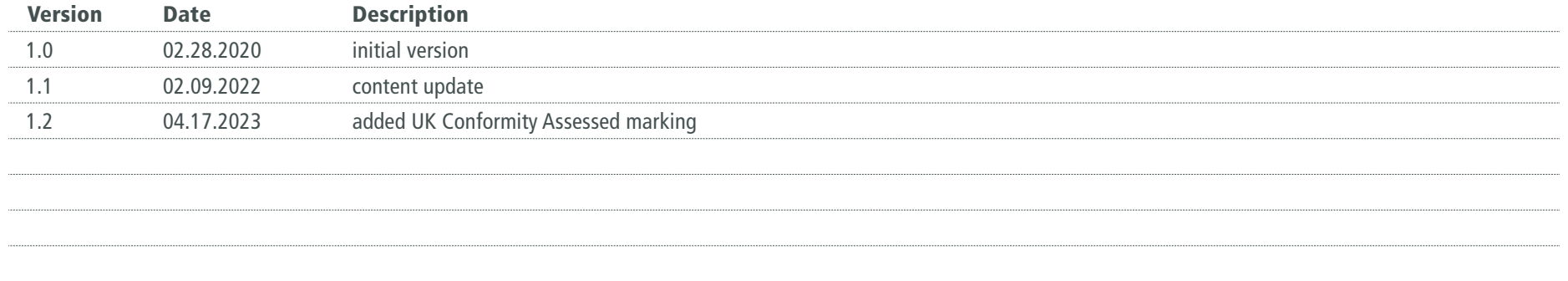

*© last change on 24. November 2023*

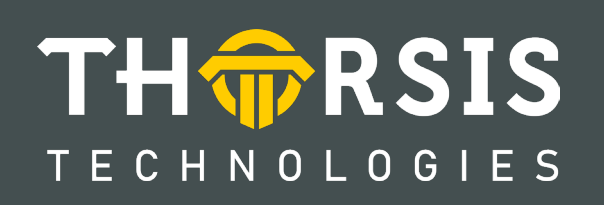

Thorsis Technologies GmbH Oststr. 18 39114 Magdeburg Germany

T**el** +49 391 544 563-1000 F**ax** +49 391 544 563-9099 info@thorsis.com www.thorsis.com